## ■クライアント証明書インストール手順 (Windows10 以降向け)

■インストール手順

1.クライアント証明書ファイル(\*\*\*\*\*\*\*.p12)をダブルクリックします。 ※ 証明書のファイル名は、実際に配布されるものと異なります。

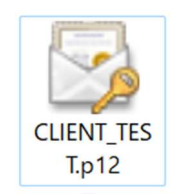

2.『現在のユーザー』を選択し、『次へ』を押します。

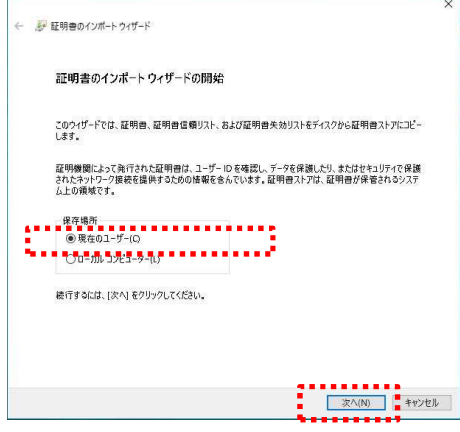

3.ユーザアカウント制御が表示されますので、『はい』を押します。

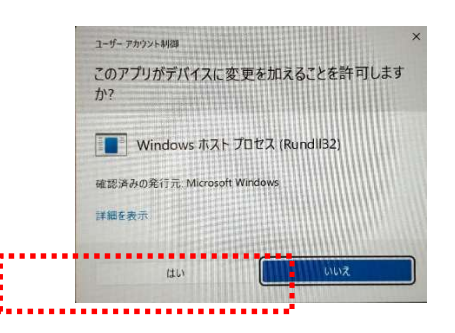

4.『次へ』を押してインストールを開始します。

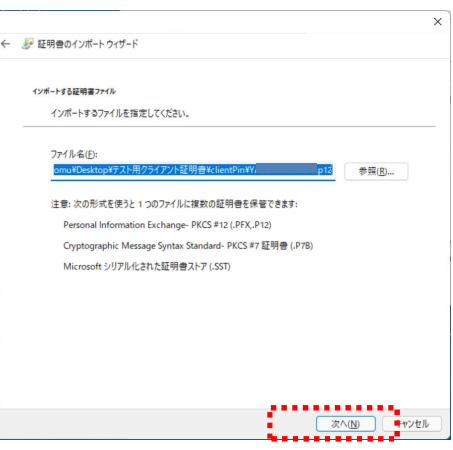

5. パスワードを入力し、『次へ』を押します。

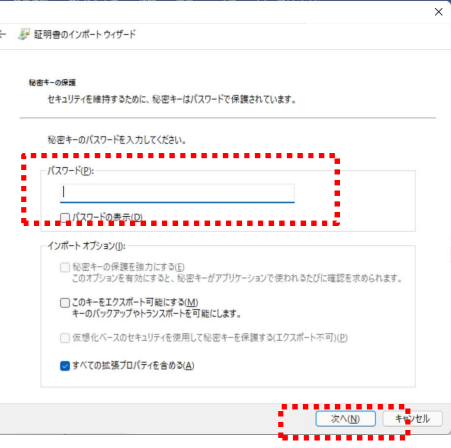

6.『次へ』を押します。

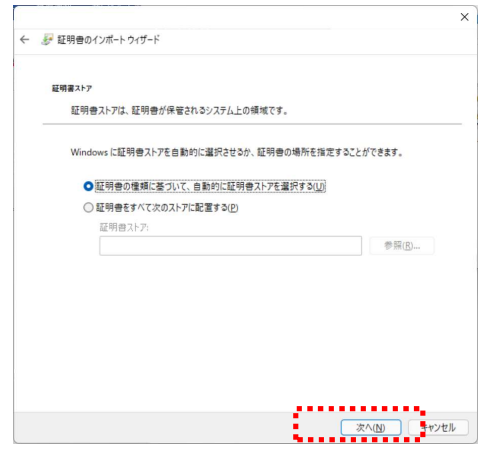

7.証明書のインポートウィザードの完了画面が表示されますので、『完了』を押します。

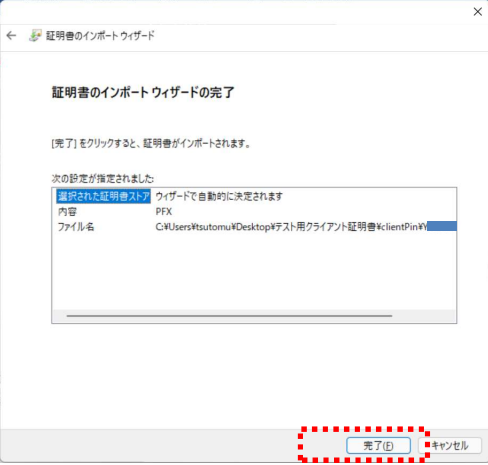

8.以下の画面が表示されましたら、『OK』を押して完了です。

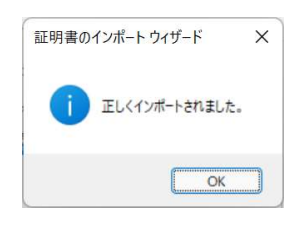